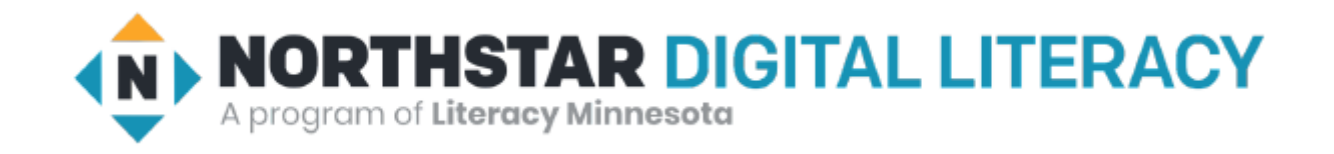

# Internet Basics Unit: 2 – 3 TABS and FAVORITES (Bookmarks)

## Warm-up: Thumbs Up / Thumbs Down

QUESTIONS I HAVE?.......

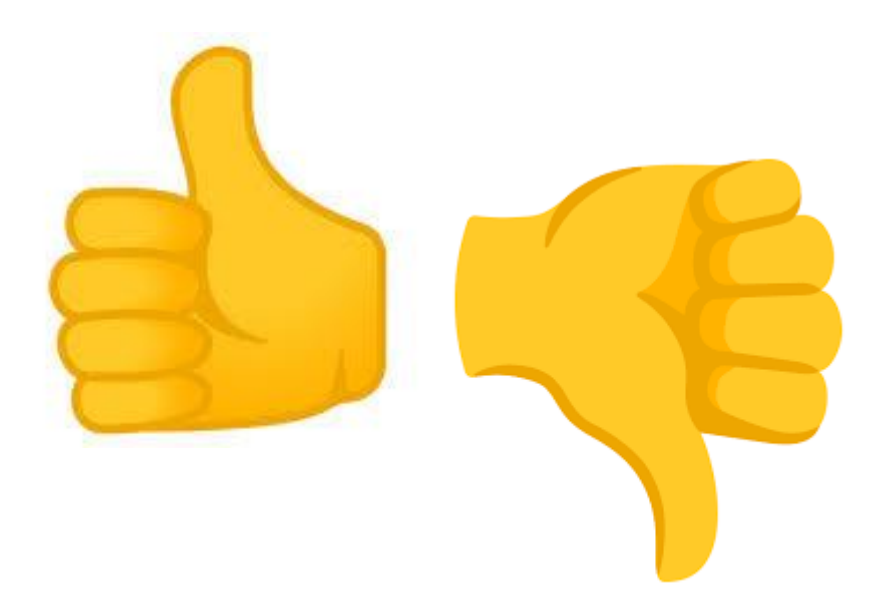

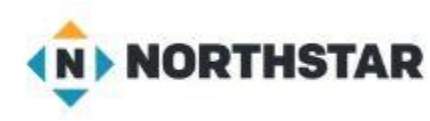

# Unit 2-3 Internet Basic Skills Tabs, History, and Bookmarks

- 11. Identify common browser tools and icons (e.g., favorites, downloads, refresh, and back).
- 15. Identify and work with tabs and windows.

- •On some computers, the bookmarks bar may not be visible. It can be opened in the browser settings menu.
- •On some browsers you can also open with **Ctrl+Shift+B.**

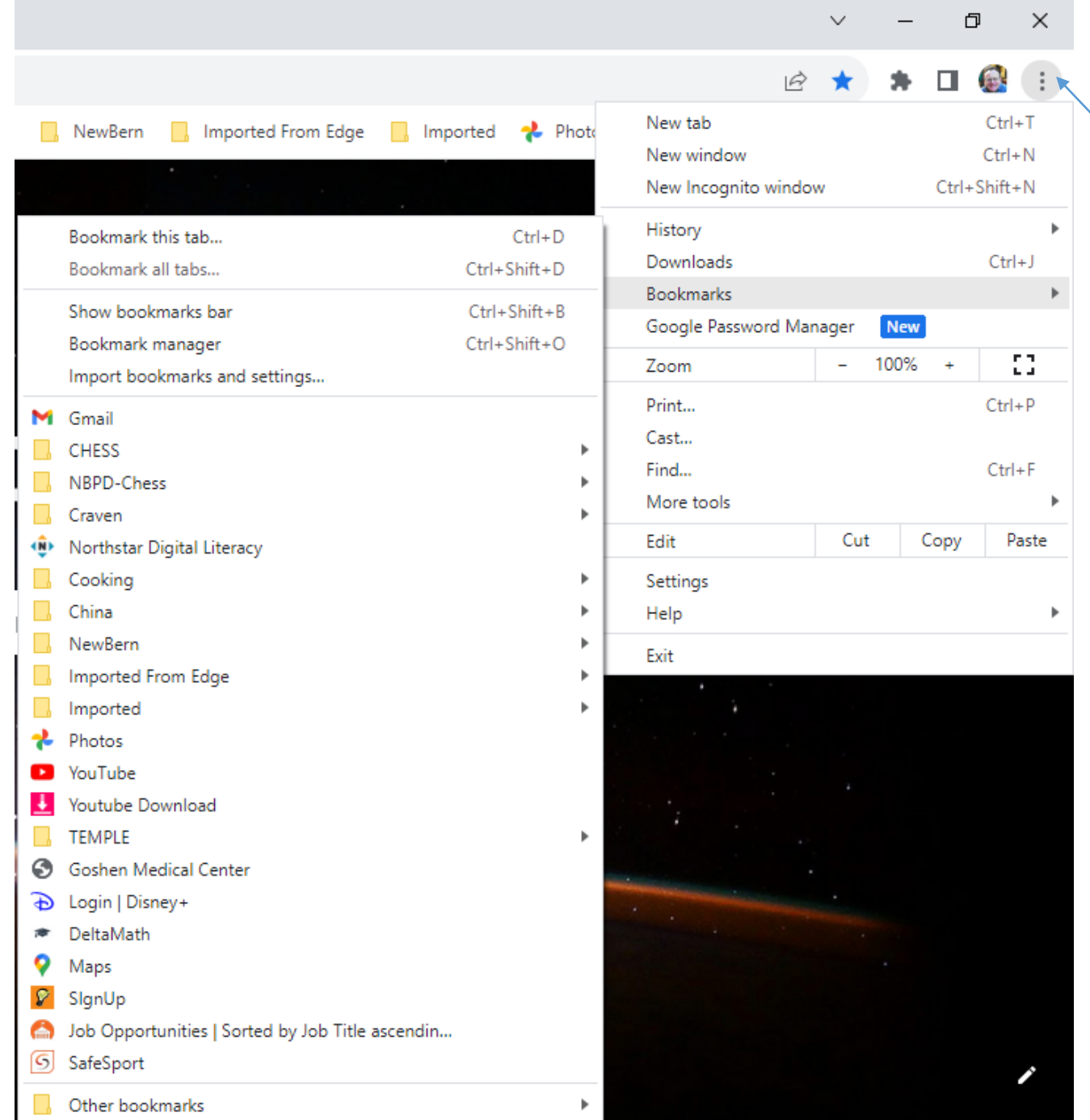

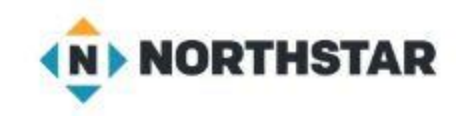

#### Activate the **HISTORY** Menu

### Unit 2-3 Bookmarks Vocabulary

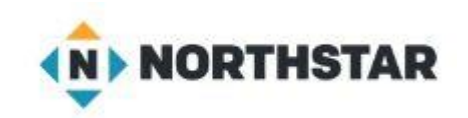

- **favorite (bookmark)**
- **bookmark Bar**
- **tab**
- **browser**
- **history**
- **Incognito (Private)**

## Reference 2-3-A Bookmarks (Favorites)

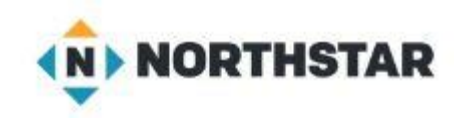

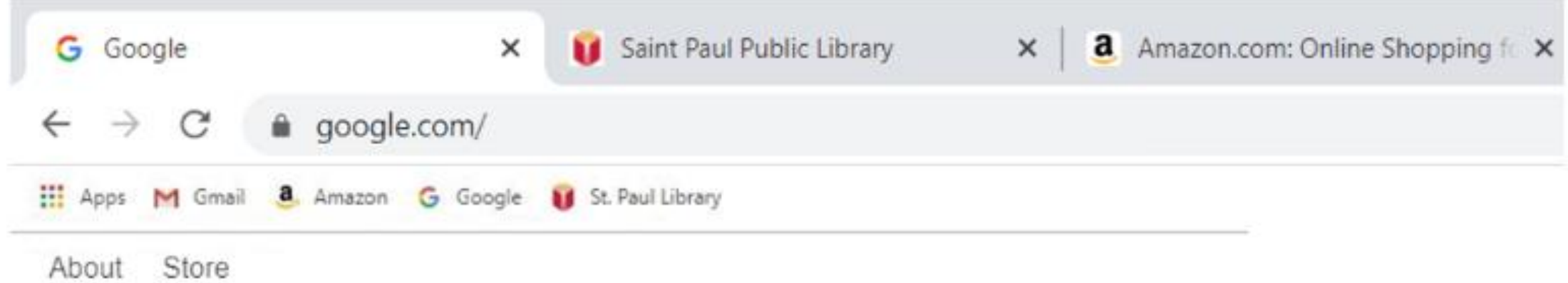

#### What bookmarks does this browser have?

Sometimes the BOOKMARK Bar or Menu is hidden. (…) or **Ctrl+Shift+B** The Computer Lab may not let us bookmark pages since it resets every night!

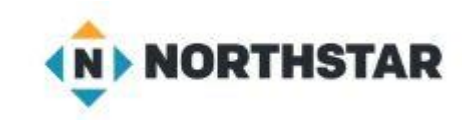

### Reference 2-3-B Using Bookmarks and Tabs

- 1. Open a new tab and go to: **monster.com**
- 2. Open a new tab and go to: **indeed.com**
- 3. Open a new tab and go to: **AOL.com**
- 4. Open a new tab and go to: **MeTV.com**
- 5. Open a new tab and go to: **TUBITV.com**
- 6. Open a new tab and go to: **NBC.com**
- 7. Open a new tab and go to: **Weather.com**
- 8. Open a new tab and go to: **I95Exits.com**
- 9. Open a new tab and go to: **Foodlion.com**
- 10. Open a new tab and go to: **NewBernNC.gov**
- 11. Open a new tab and go to: **Zillion.com**
- 12. Open a new tab and go to: **CravenCountyNC.gov** (Services, GIS)

#### Unit 2-3-C Handout Vocabulary

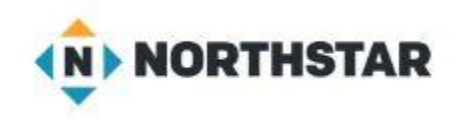

#### **Vocabulary Words:**

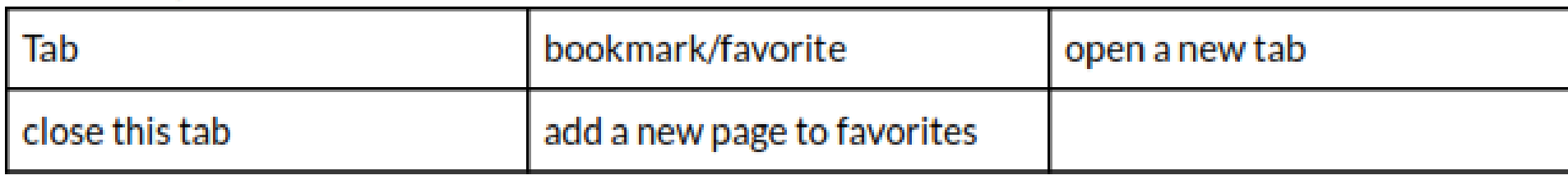

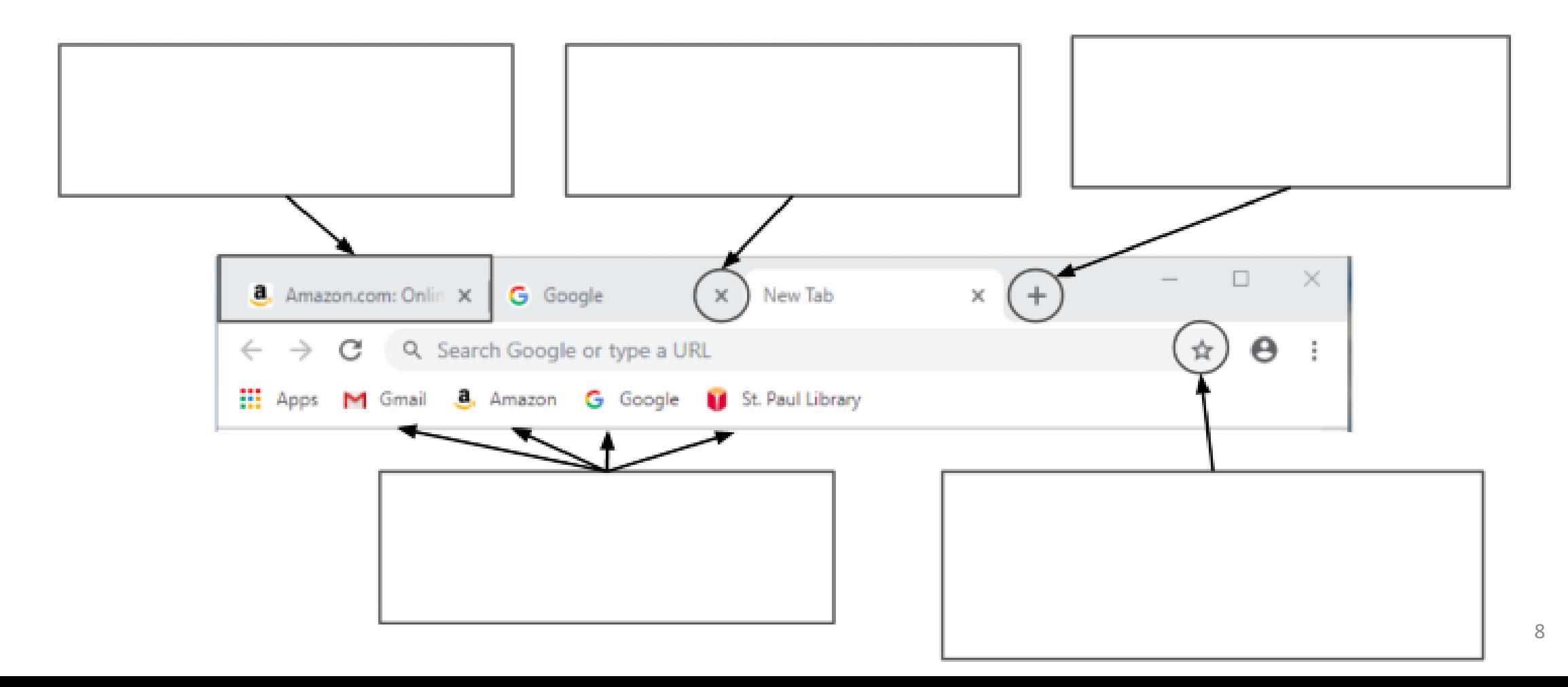